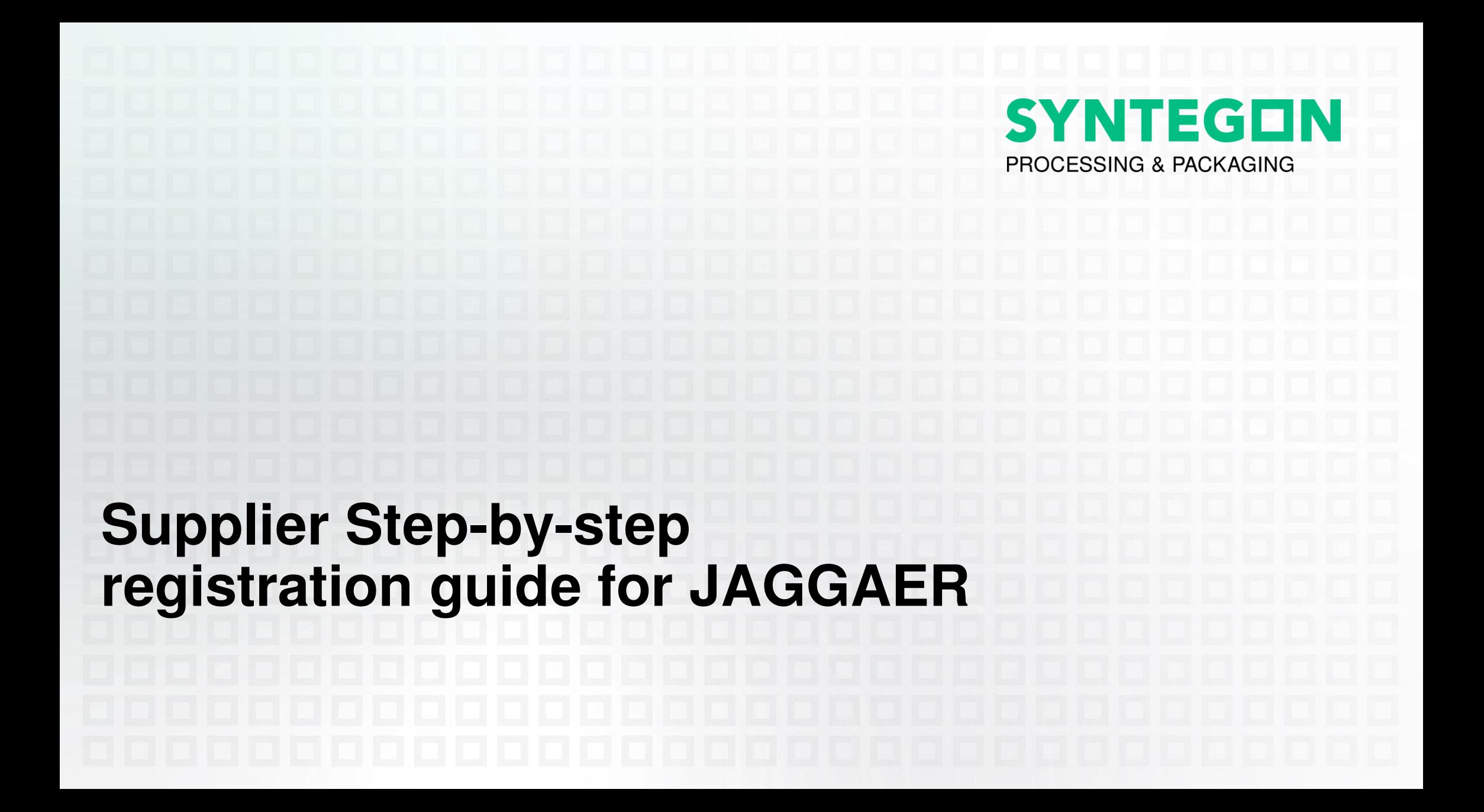

# **Agenda**

- E-Mail-Invitation for Registration
- Personal data
- Company data
- Consent and submit
- Username and password
- Setting a new password
- Review your company data
- Adding contact persons
- Supplier categories
- Bank details and certificates
- Finish registration

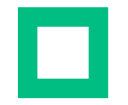

# Step 1: Email invitation for JAGGAER registration

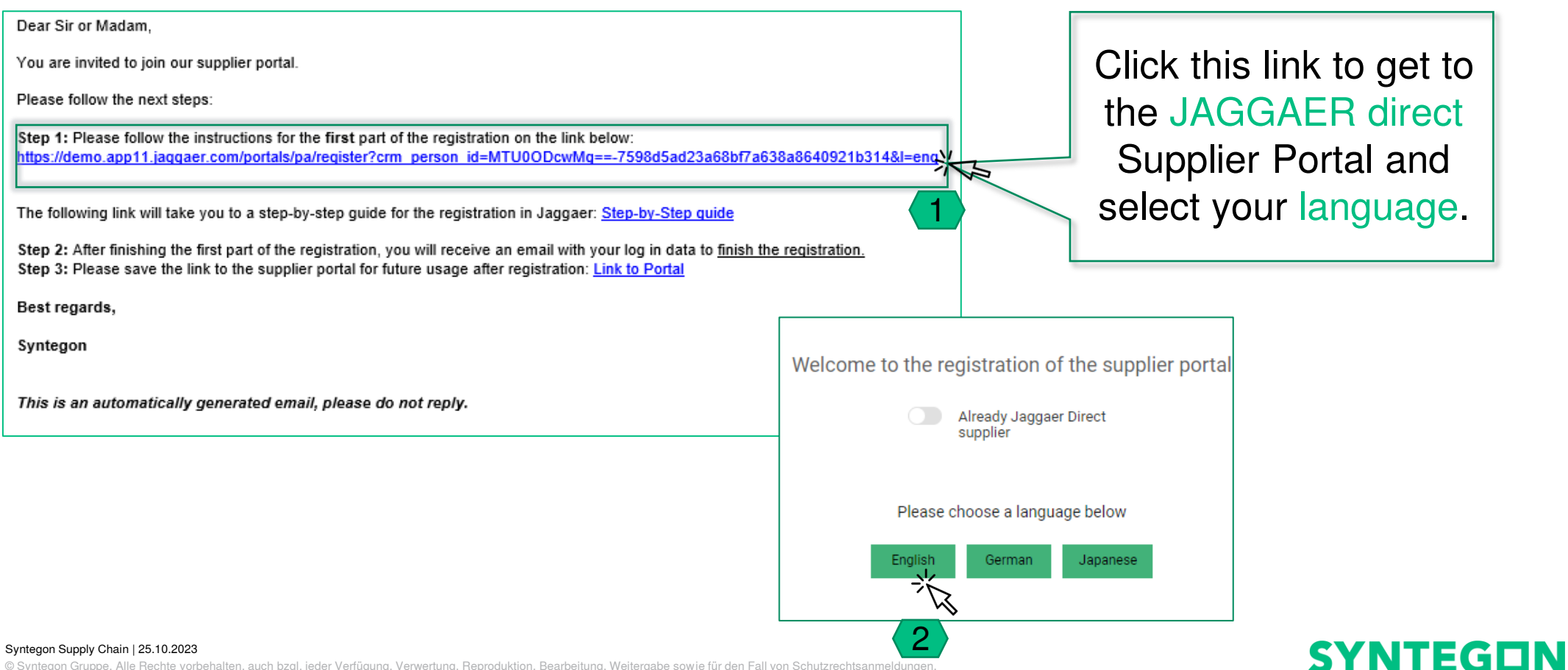

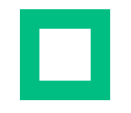

## Step 2: Personal data

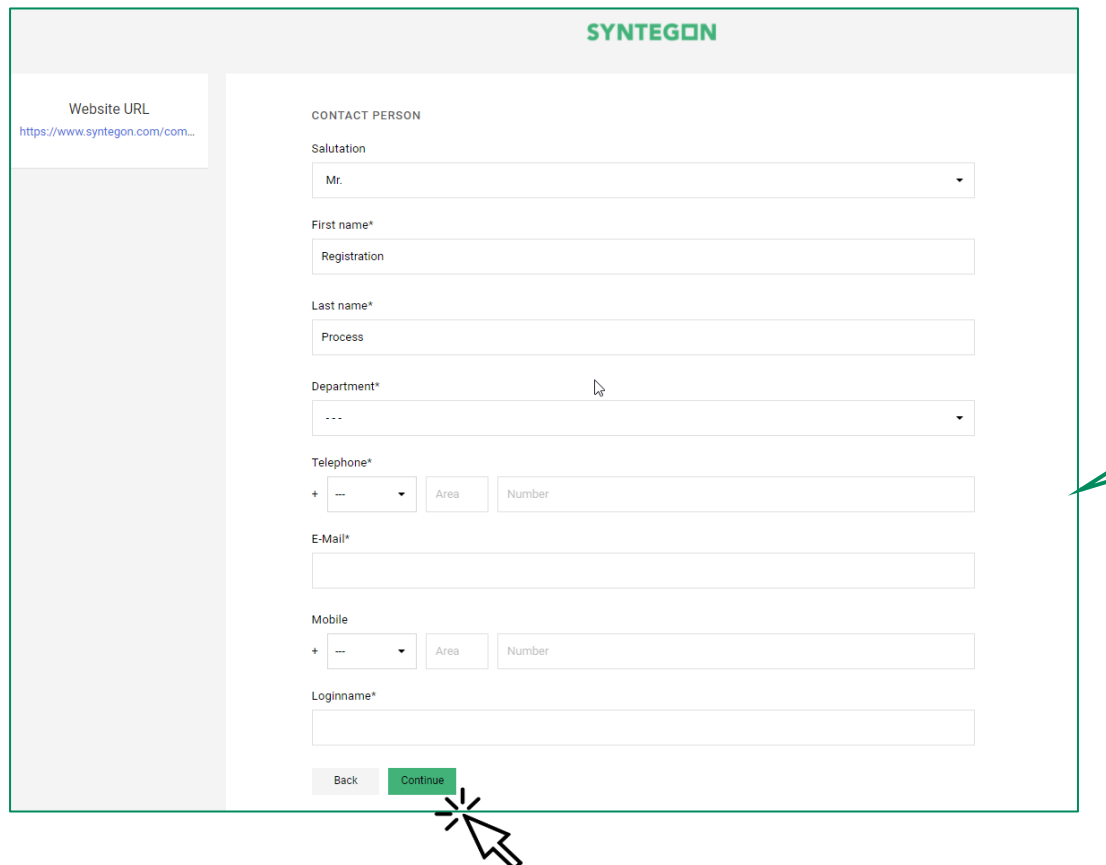

Please fill in all your required personal information, your department and continue by clicking the respective button.

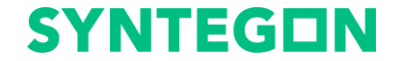

#### Syntegon Supply Chain | 25.10.2023

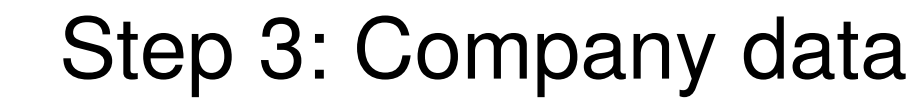

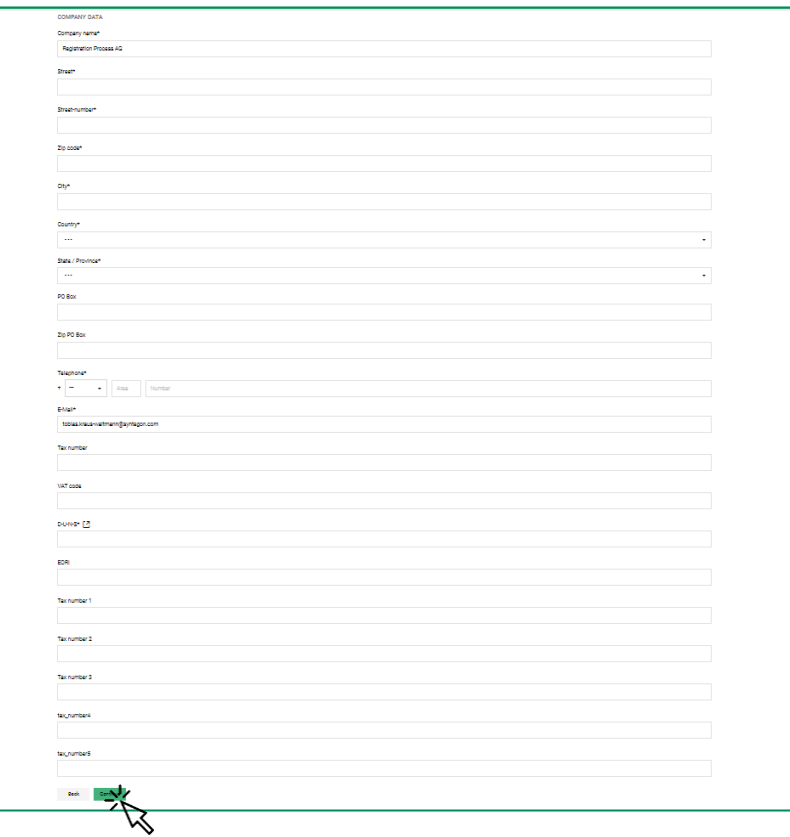

Please fill in all the required data regarding your company and your D-U-N-S number. If you are not familiar with D-U-N-S, please read the next slide.

#### Syntegon Supply Chain | 25.10.2023

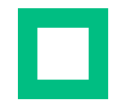

# Step 3.1: D-U-N-S number

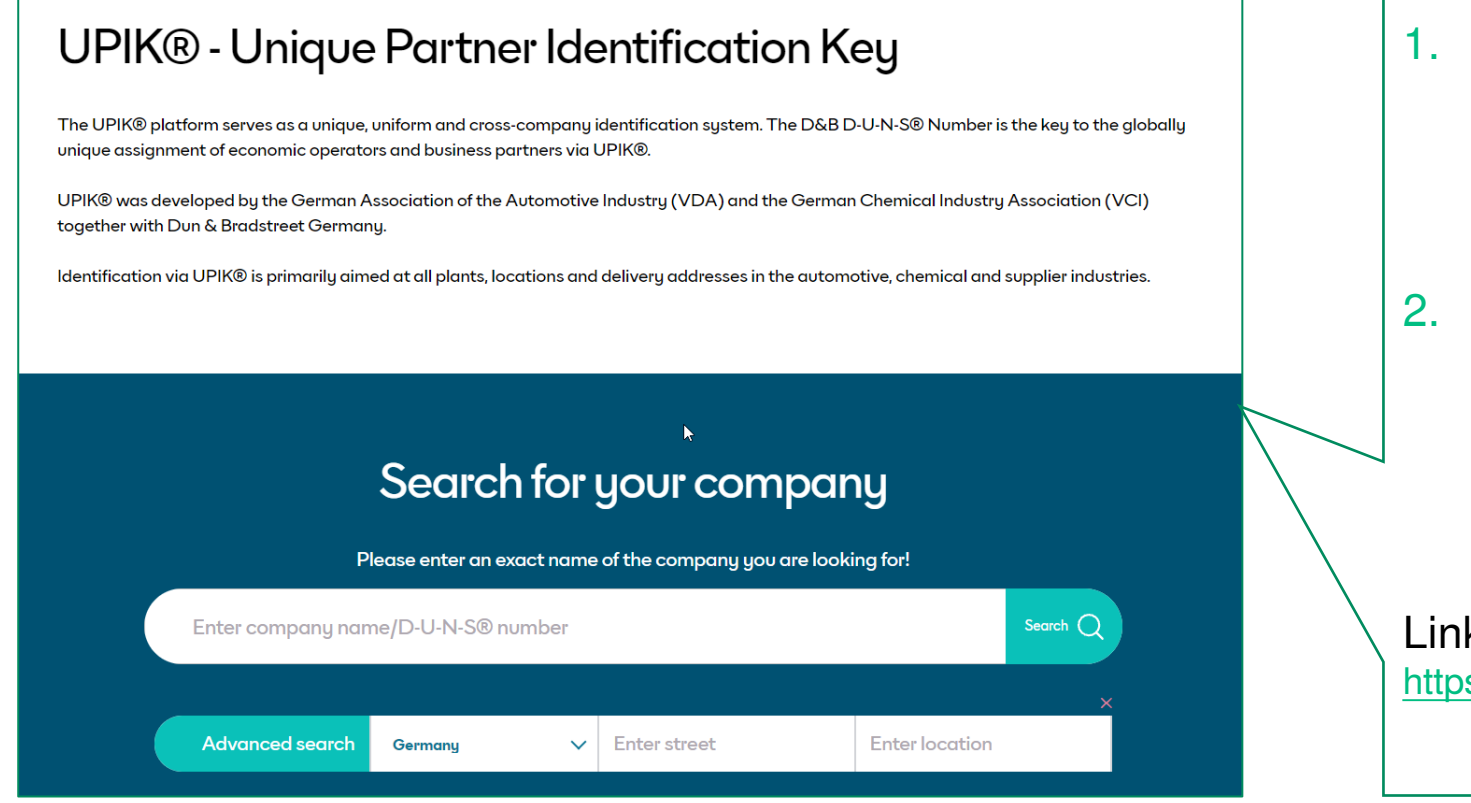

- By entering your company information and clicking 'search', you will find your D-U-N-S number easily.
- You can request a D-U-N-S number for free via the website, if your company does not have one.

k: s://www.dnb.com/de-de/upik-en/

### **SYNTEGON**

#### Syntegon Supply Chain | 25.10.2023

# Step 4: Consent and submit

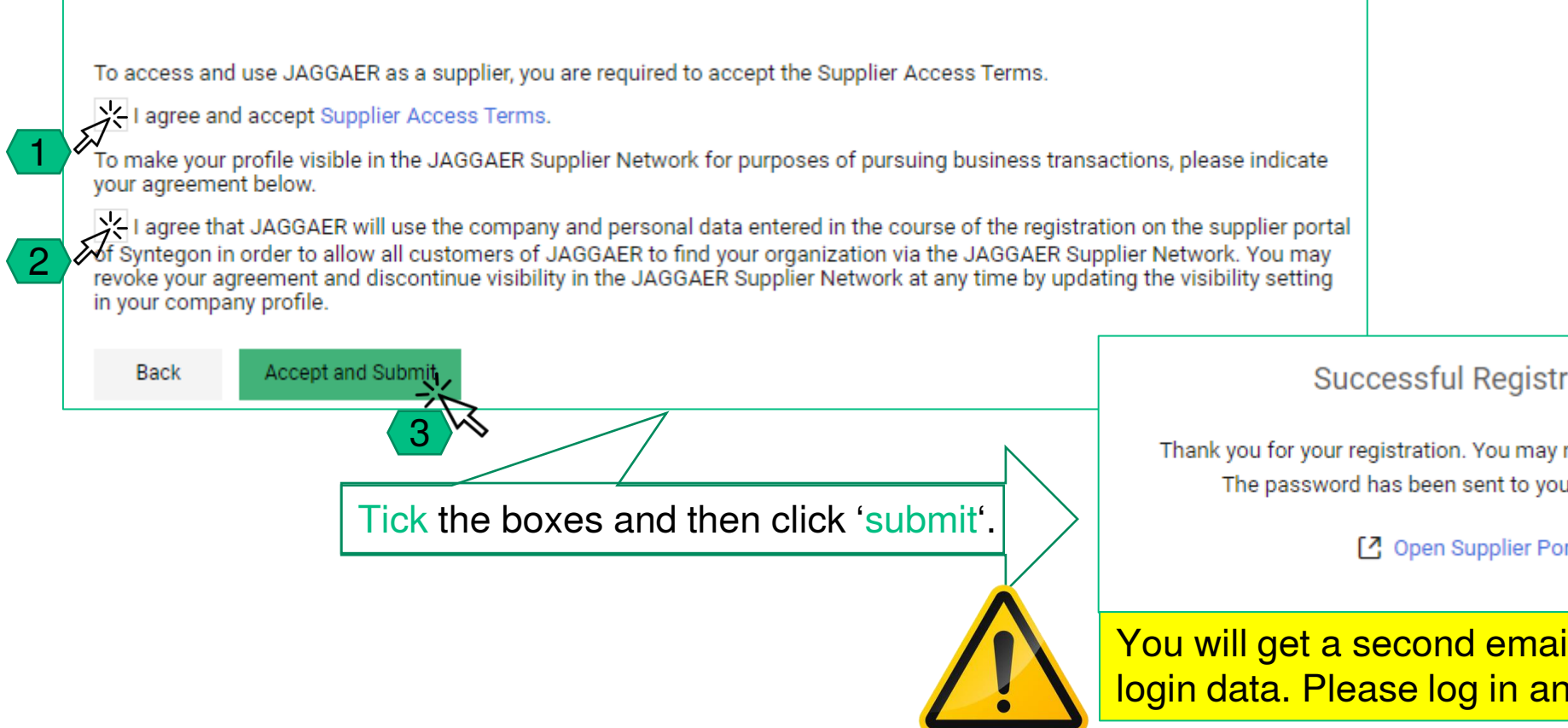

#### Syntegon Supply Chain | 25.10.2023

© Syntegon Gruppe. Alle Rechte vorbehalten, auch bzgl. jeder Verfügung, Verwertung, Reproduktion, Bearbeitung, Weitergabe sowie für den Fall von Schutzrechtsanmeldungen.

### **Successful Registration**

Thank you for your registration. You may now log into the Portal. The password has been sent to your email address.

Open Supplier Portal

You will get a second email with your login data. Please log in and continue.

### **SYNTEGON**

# Step 5: Username and password

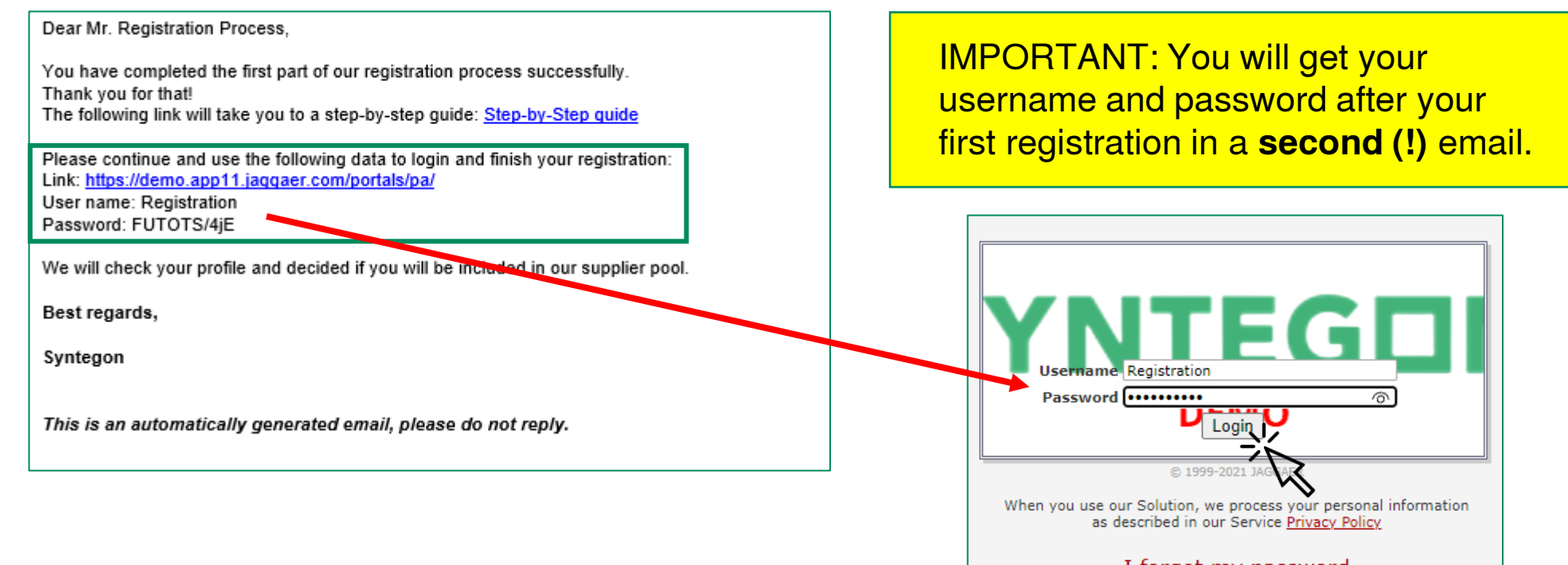

#### I forgot my password

### **SYNTEGON**

#### Syntegon Supply Chain | 25.10.2023

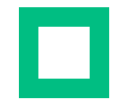

# Step 6: Setting a new password

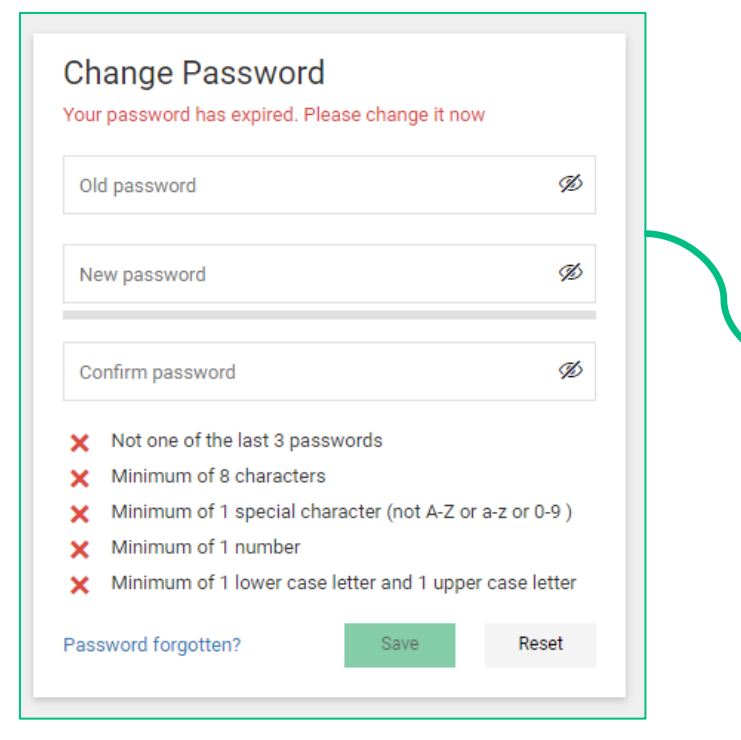

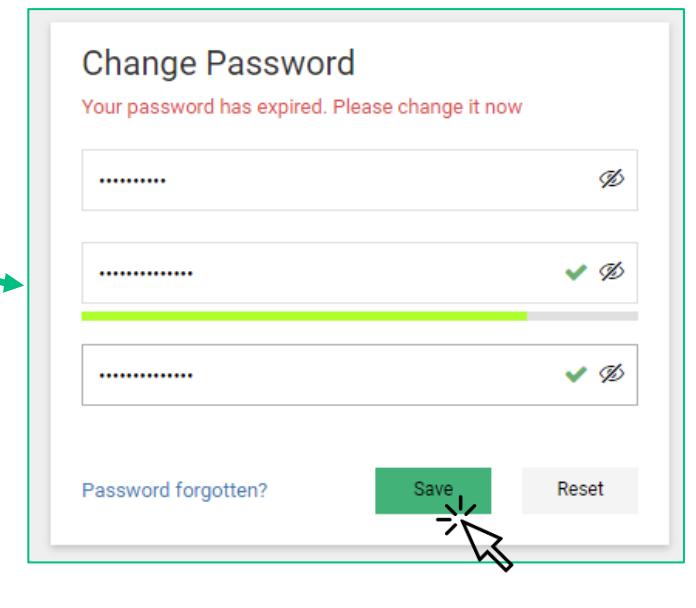

After your first login, you will be ask to set a new password. Simply type in your old one and set a new one. Press 'save' to continue to the next step.

**@** Password successfully changed

### **SYNTEGON**

### ш Step 7: Review your company data

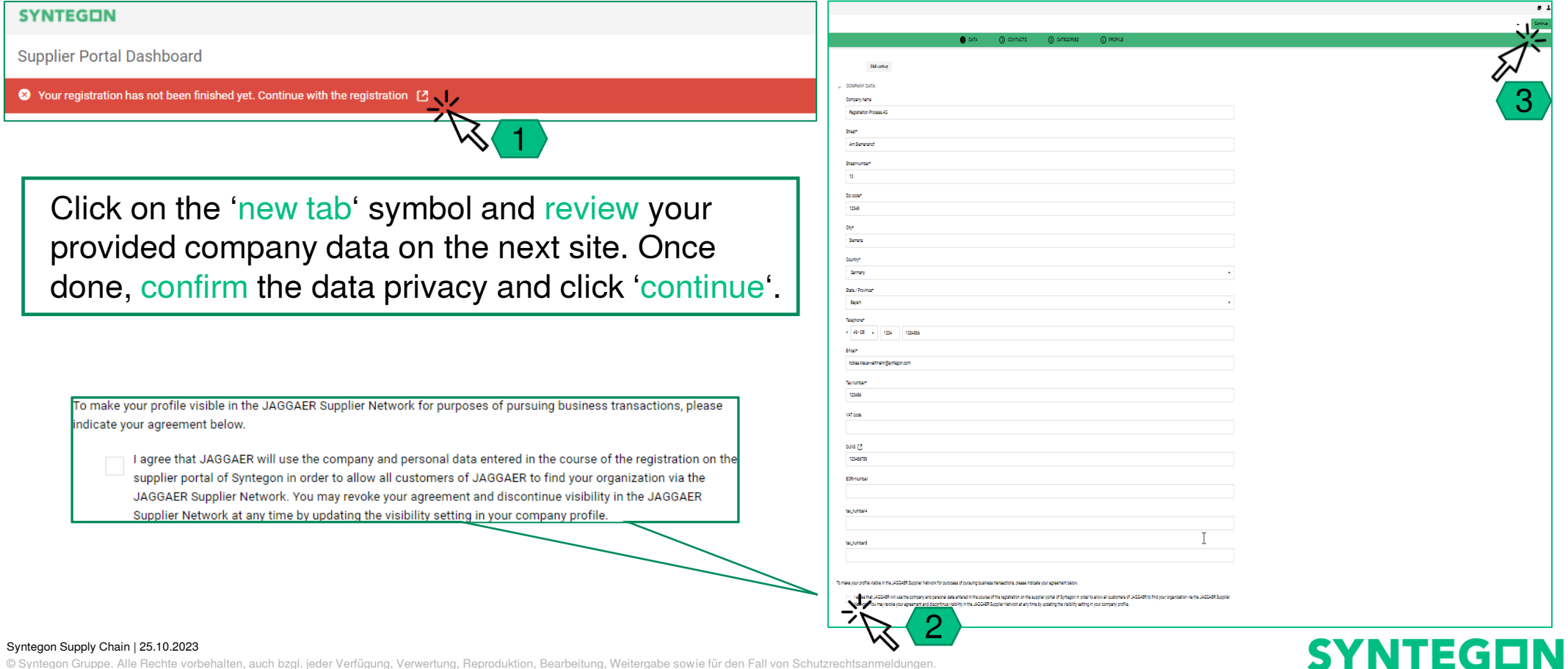

# Step 8: Adding contact persons

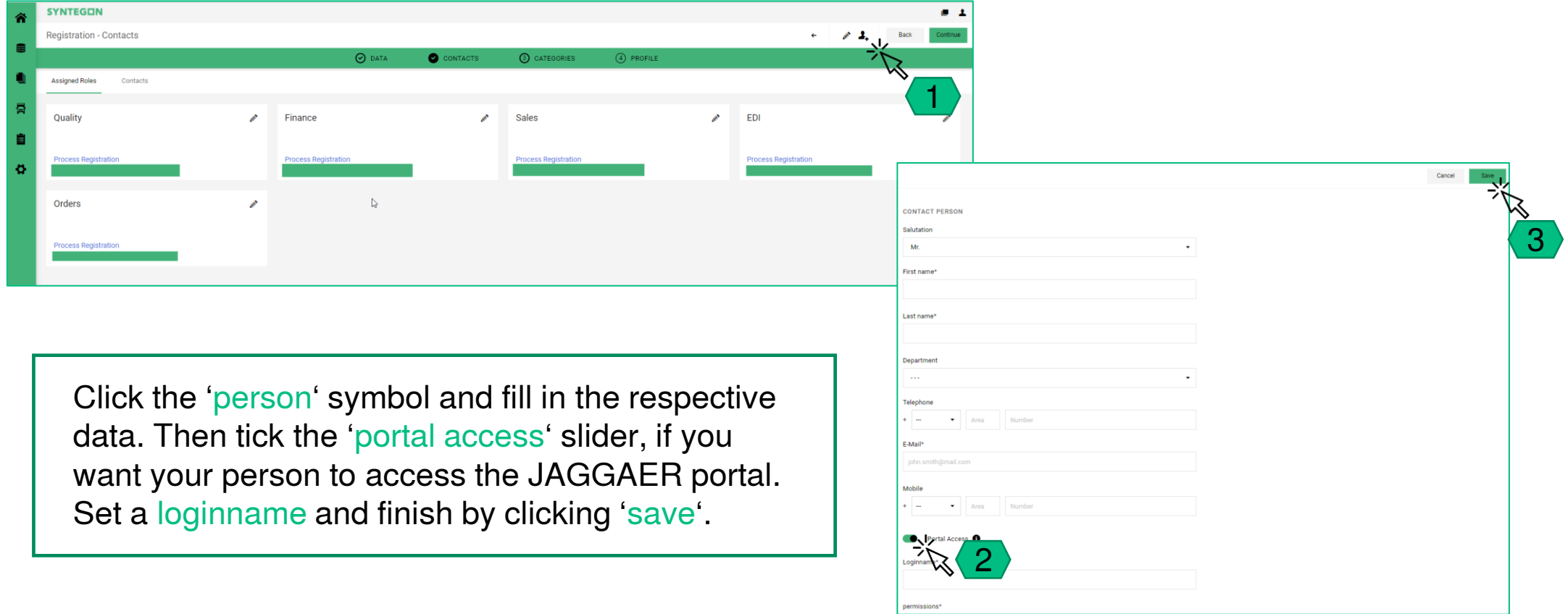

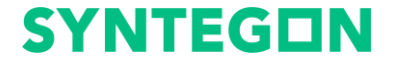

Syntegon Supply Chain | 25.10.2023

ш

÷

É ප

# Step 8.1: Assign roles to your persons

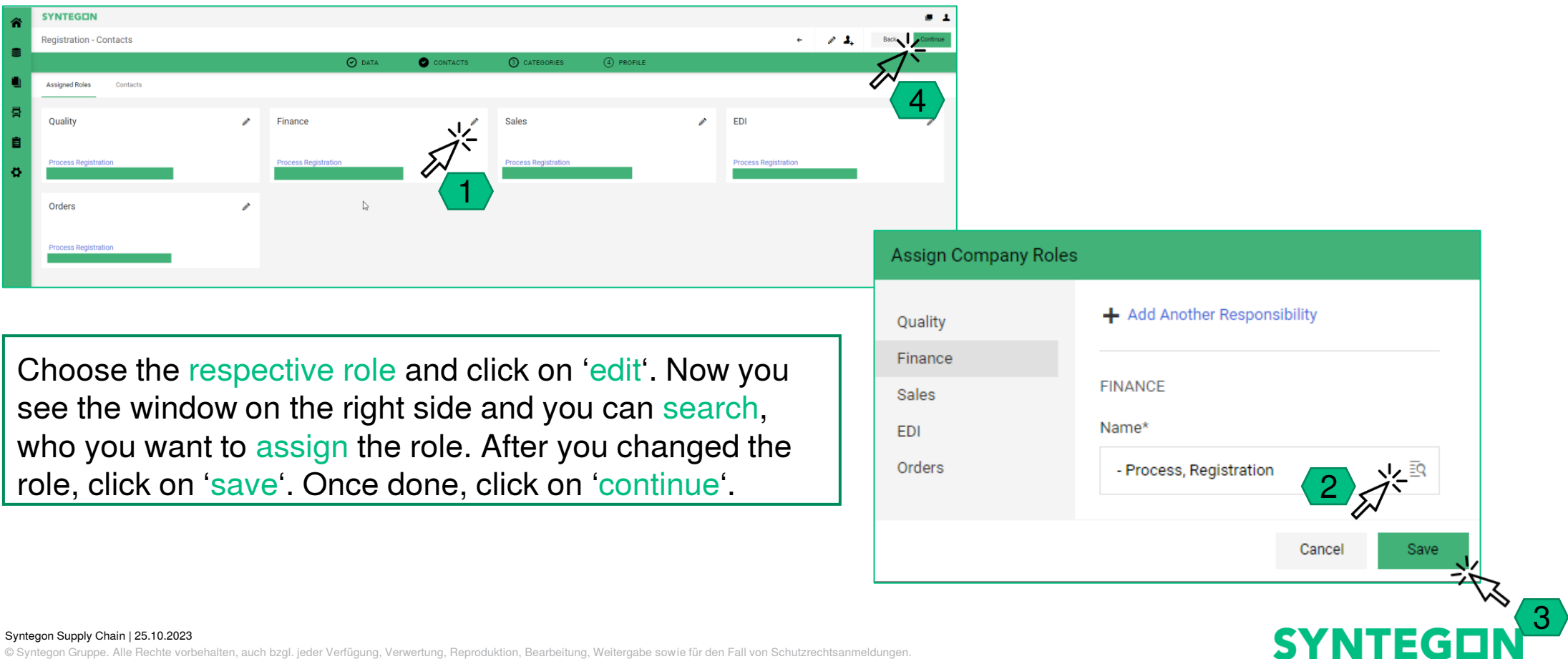

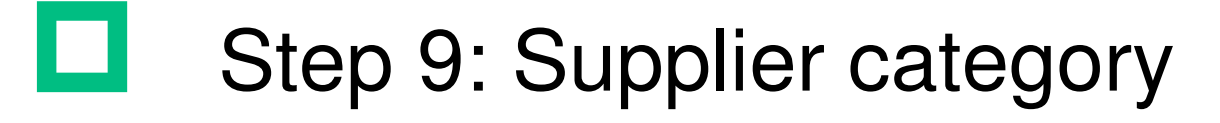

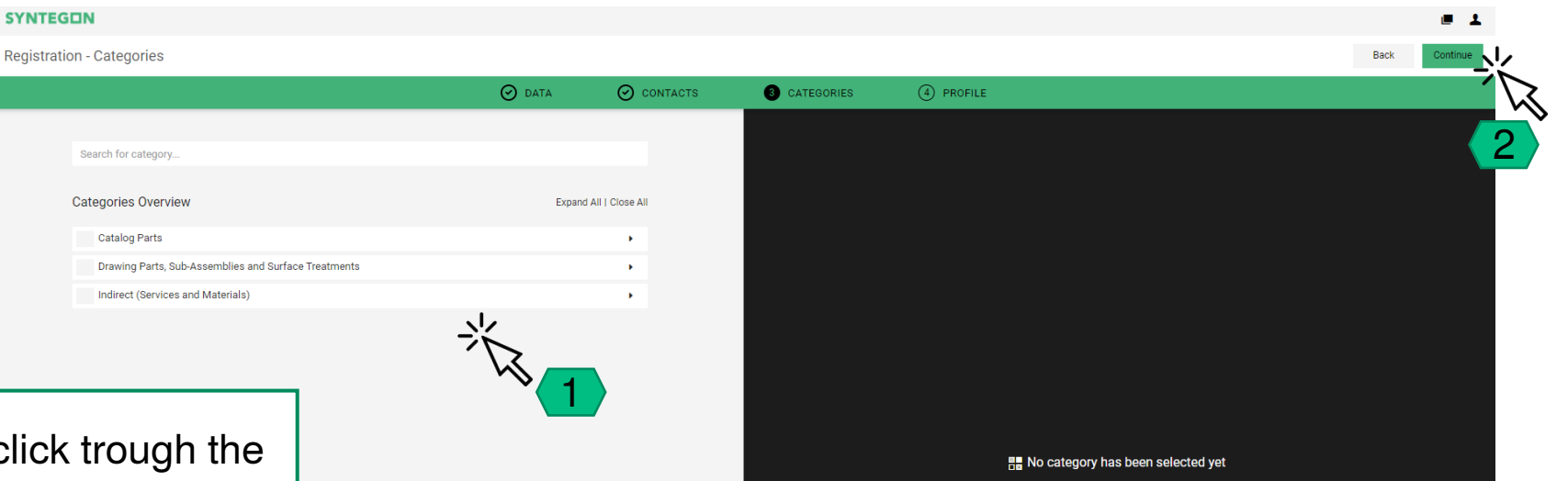

Use the search bar or click trough the dropdown-menu to choose all your respective supplier categories. Chosen categories will be displayed on the right side. To go further simply press 'continue'.

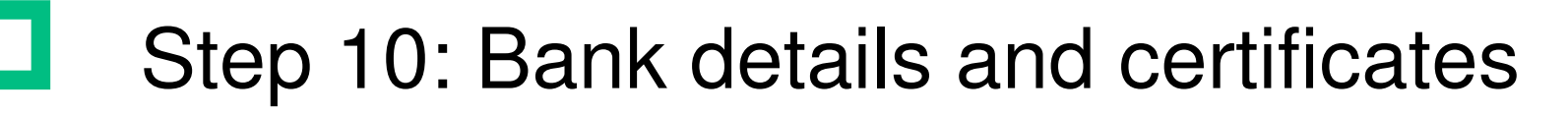

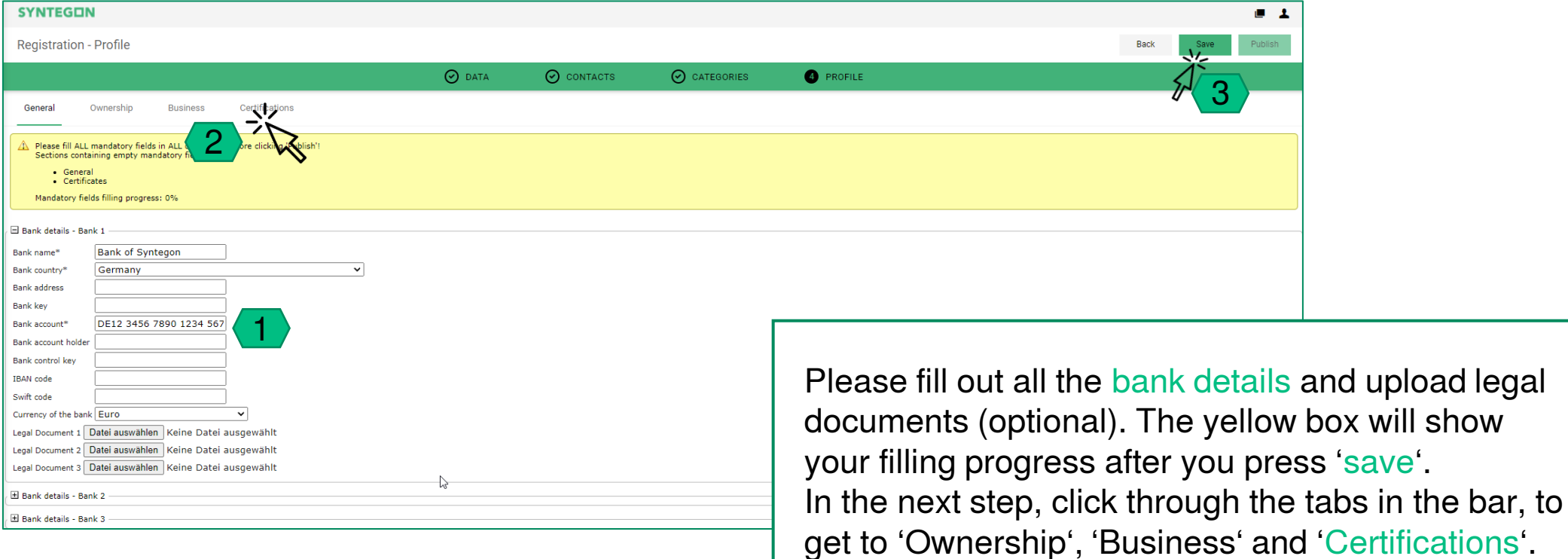

### **SYNTEGON**

#### Supplier Step-by-step registration guide for JAGGAER

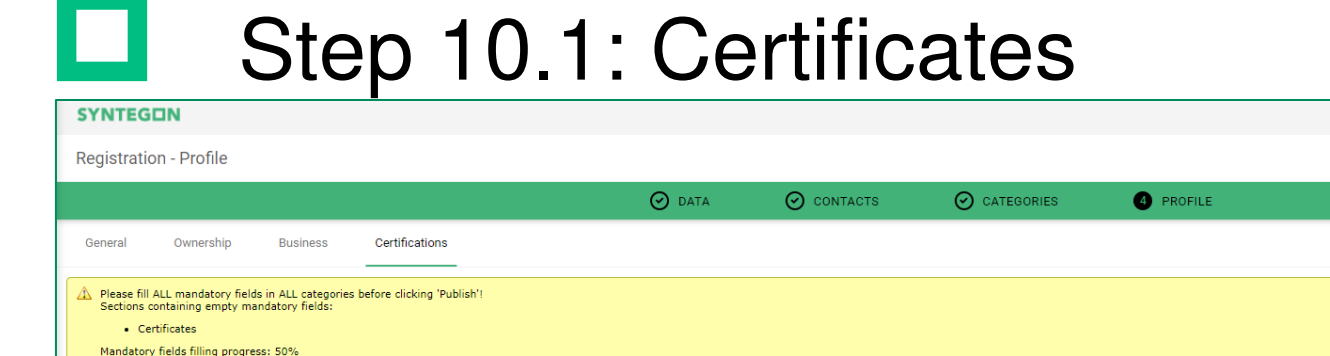

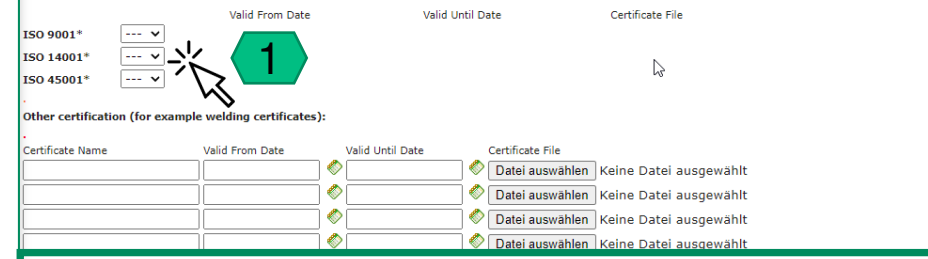

**Attention:** 

**Certifications** 

1. After filling the form, please push the save button.

. After saving push the publish profile button. Only after publishing the profile your registration can be approved.

Please choose your ISO certifications by clicking the dropdown-menu. In addition, please provide validation dates and the associated file. As stated below, you have to click the 'save' button first, then click on 'publish'. Only published registrations can be approved.

3

2

### **SYNTEGON**

#### Syntegon Supply Chain | 25.10.2023

# Step 11: Finish registration

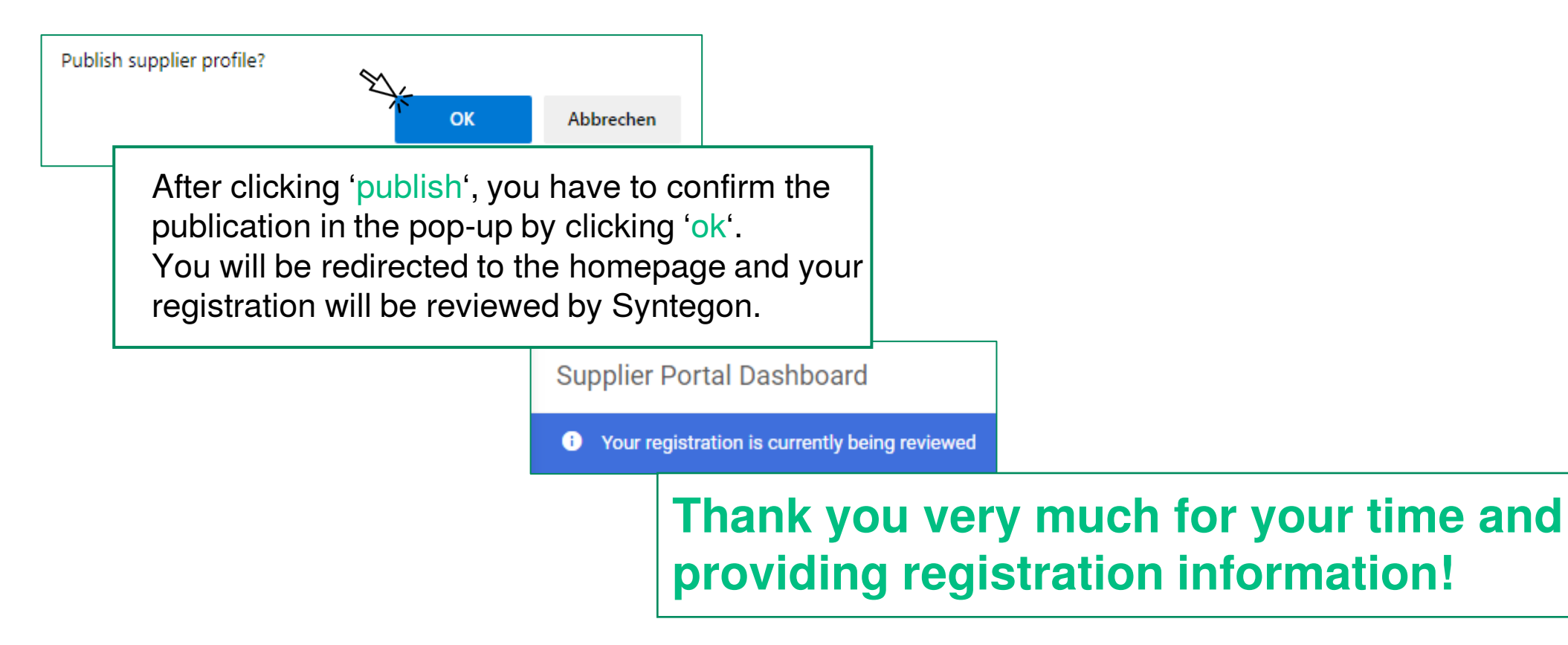

### **SYNTEGON**

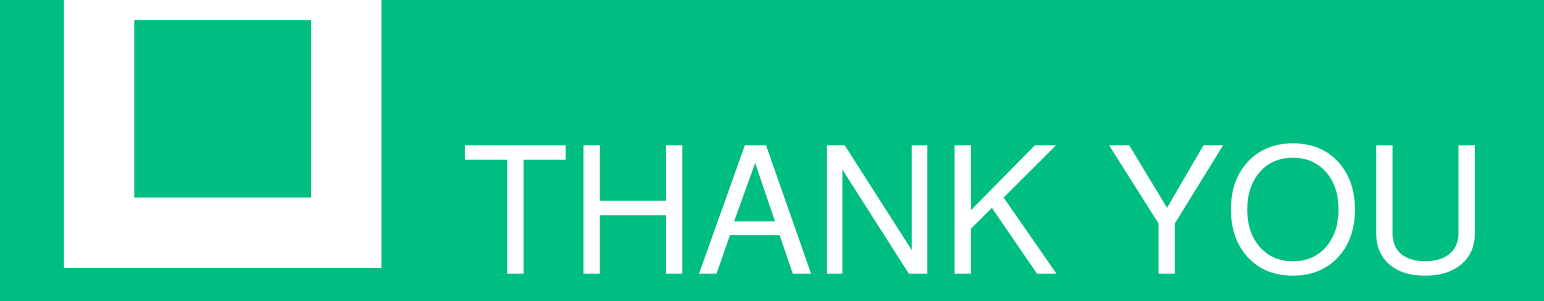